# **Portal Registration**

**PROTECTION · SERVICE · INTEGRITY** 

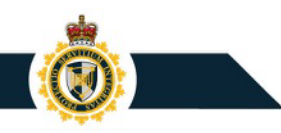

### CARM Client Portal Home Page

The CARM Client Portal can be first accessed from the [CBSA Website.](https://www.cbsa-asfc.gc.ca/prog/carm-gcra/menu-eng.html) Save the URL to your browser favorites for quick access.

On the Home page, under **Services and information**, you will see the **[Log in to the CARM](https://ccp-pcc.cbsa-asfc.cloud-nuage.canada.ca/en/homepage)  Client Portal** link.

> Click to access the [CARM Client Portal](https://ccp-pcc.cbsa-asfc.cloud-nuage.canada.ca/en/homepage)  (CCP)

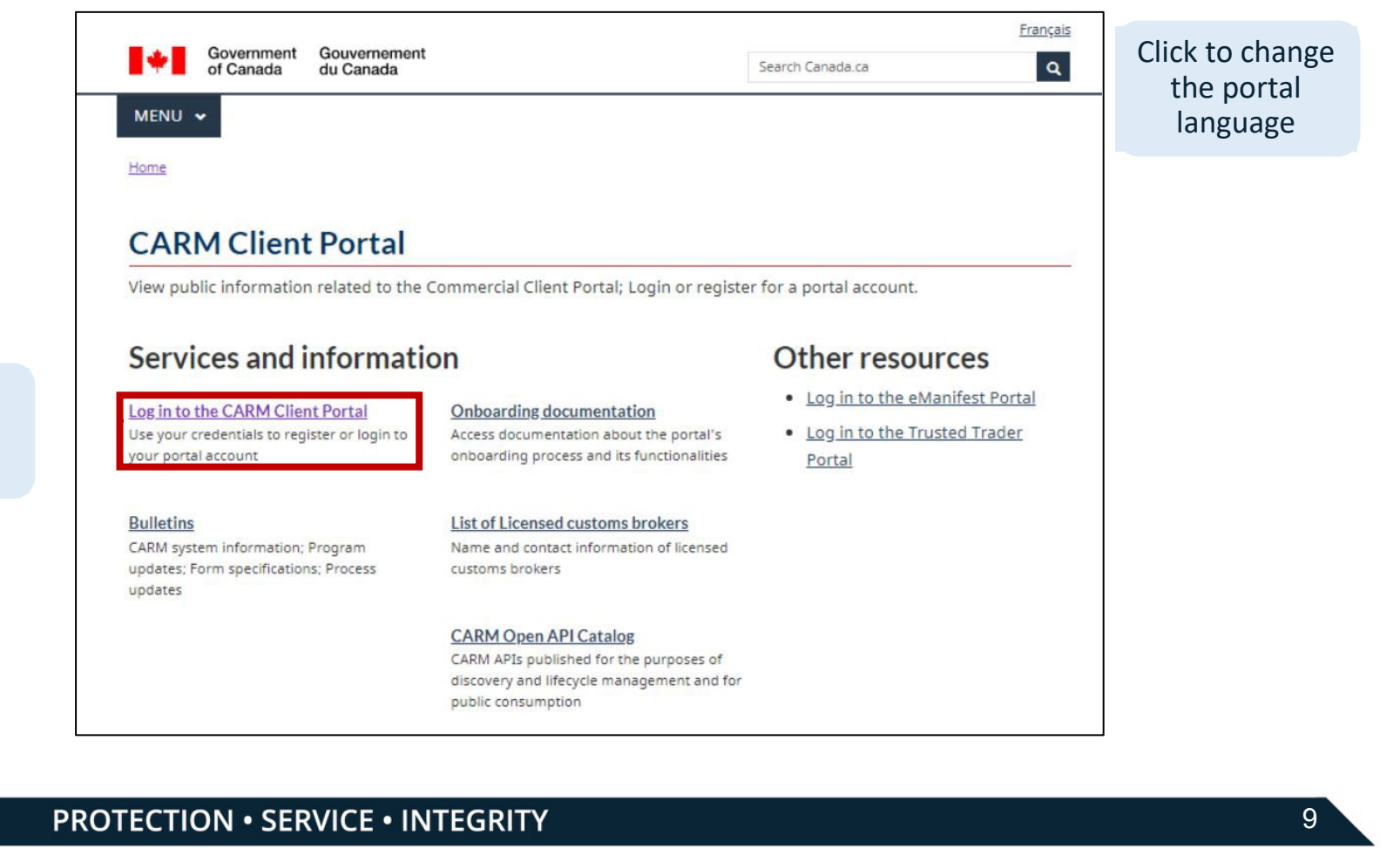

### Initial Setup

The CARM Client Portal can be first accessed from the [CBSA Website.](https://www.cbsa-asfc.gc.ca/prog/carm-gcra/menu-eng.html) All individuals and businesses must first go through the initial setup prior to using the CARM Client Portal's main functionalities.

To log in to the CARM Client Portal, you must select either **Sign-In Partners** or **GCKey**.

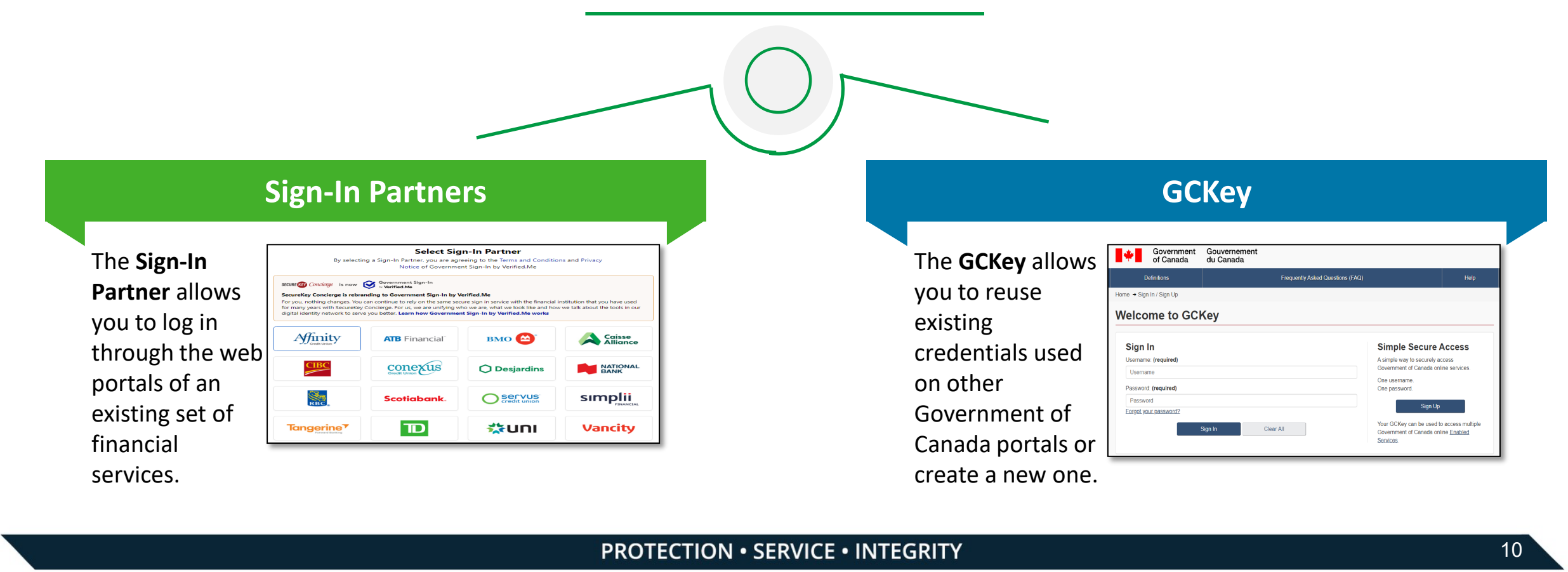

## Login Through Sign-In Partners

All individuals and businesses who use the Sign-In Partners option to login into the portal must have an account with the selected partner.

On selecting a Sign-In Partner, you will be directed to the Partner's sign-in page where you need to follow the steps provided for logging in.

**Sign-In Partners Select Sign-In Partner** By selecting a Sign-In Partner, you are agreeing to the Terms and Conditions and Privacy Notice of Government Sign-In by Verified.Me SECURE (13) Concierge is now Covernment Government Sign-In SecureKey Concierge is rebranding to Government Sign-In by Verified.Me For you, nothing changes. You can continue to rely on the same secure sign in service with the financial institution that you have used for many years with SecureKey Concierge. For us, we are unifying who we are, what we look like and how we talk about the tools in our digital identity network to serve you better. Learn how Government Sign-In by Verified.Me works Affinity **BMO** Caisse<br>Alliance **ATB** Financial conexus C coastcapital.  $\bigcap$  Desjardins **RATE** NATIONAL  $\bigcap$  Servus **Scotiabank** simplii Tangerine<sup>7</sup>  ${\bf D}$ **XEUNI Vancity** test<sub>2</sub> test<sub>3</sub> test<sub>1</sub> CARM CBSA Assessment and

**Sign-In GCKey** 

## Login Through Sign-In Partners

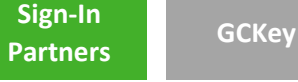

1. Login via your bank.

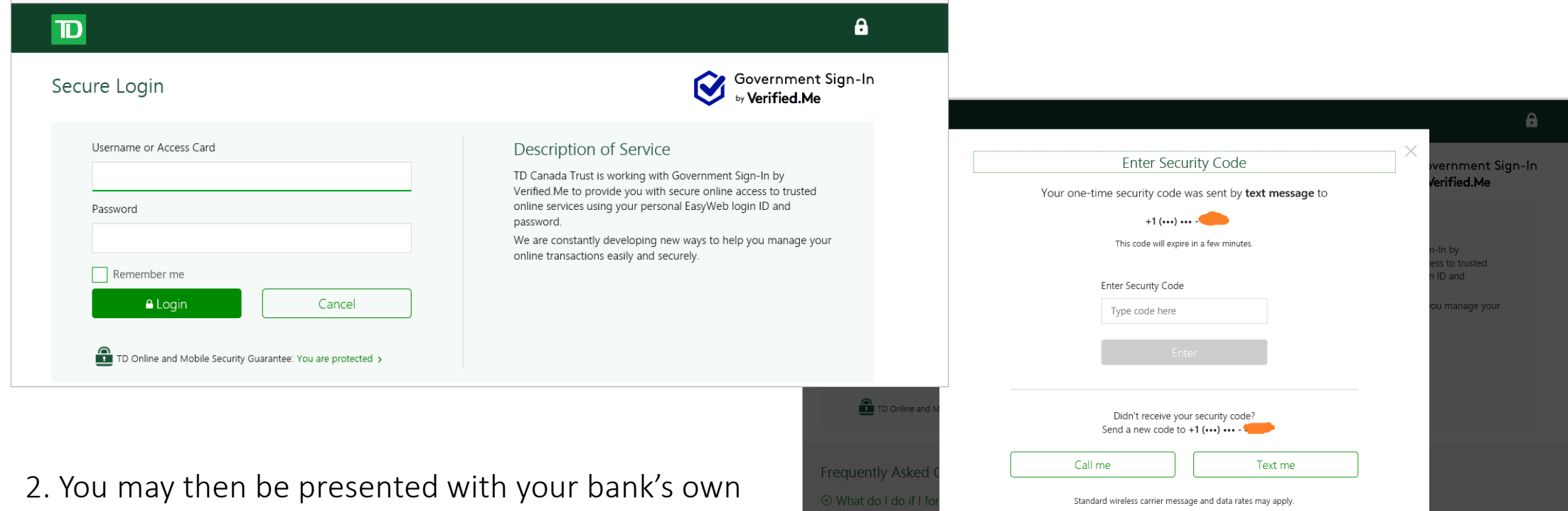

security screen (if applicable).

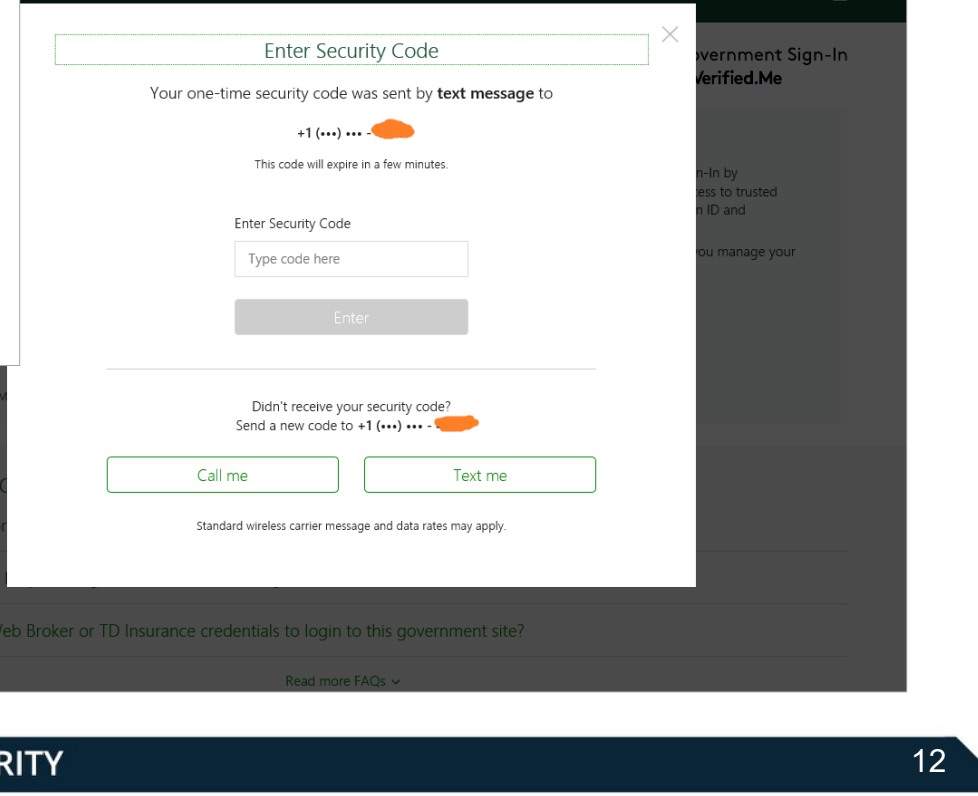

⊕ What do I do if

#### Create Your GCKey

All individuals and businesses who use the GCKey option to login into the portal must create a GCKey if they do not already have an active GCKey. The following is the process for signing up for a GCKey:

Follow steps to create a GCKey:

- 1. Click on the **Sign Up** button.
- 2. Click the **I accept**  button to accept the terms and conditions.

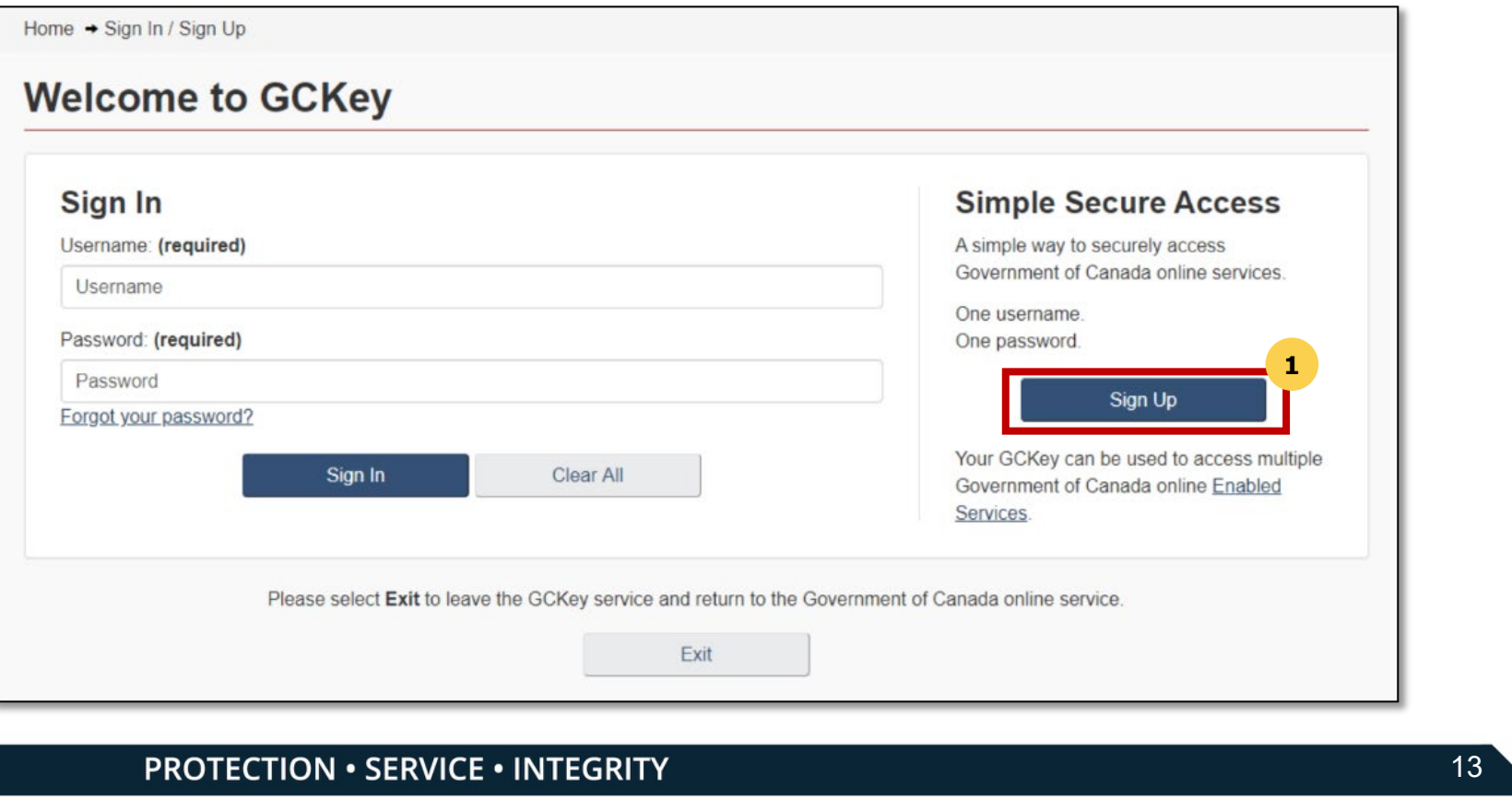

**GCKey** 

#### Create Your GCKey

- 3. Create your **Username** as per the specifications provided and click the **Continue** button.
- 4. Create your **Password** as per the specifications provided and click the **Continue** button.

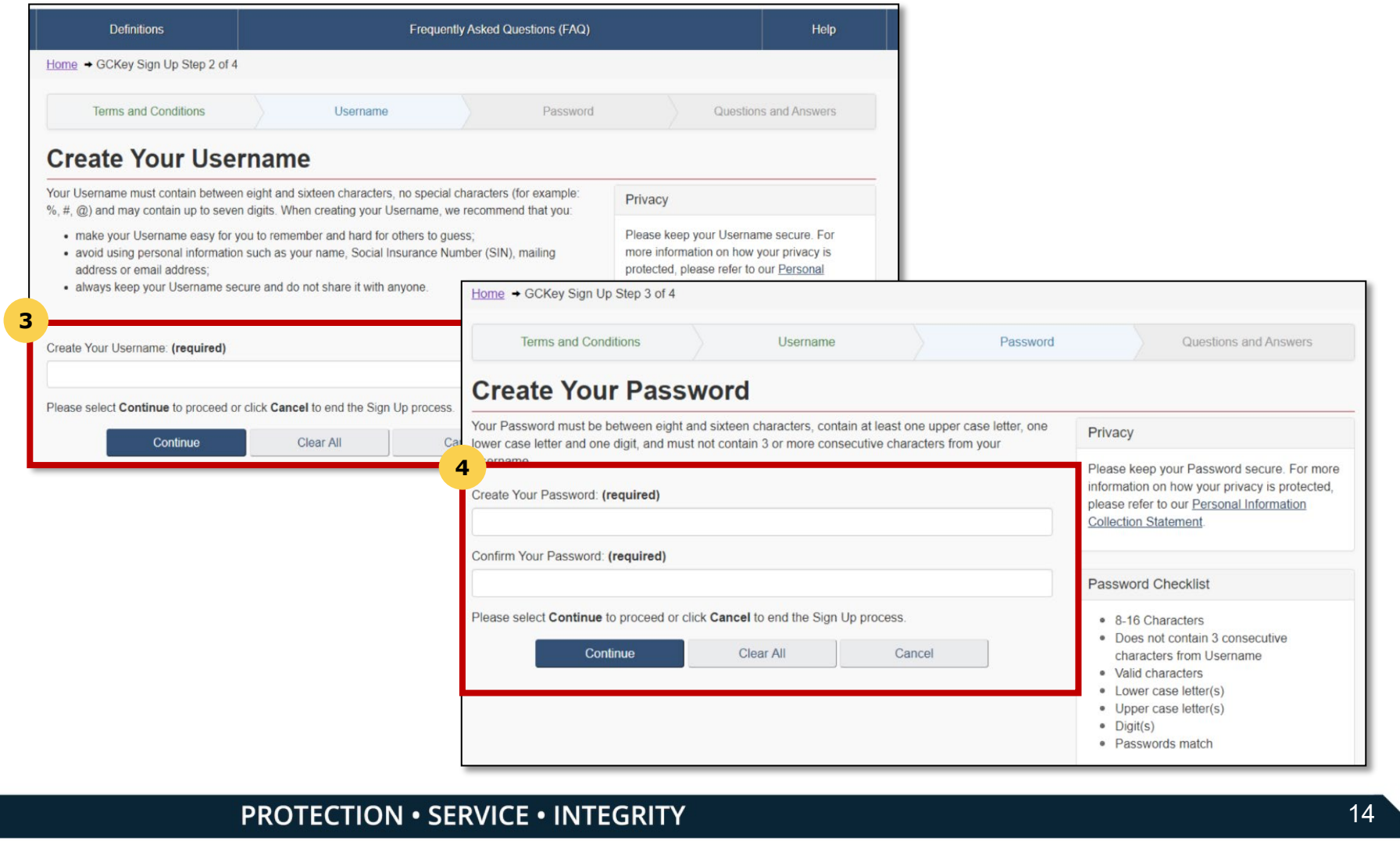

#### **PROTECTION · SERVICE · INTEGRITY**

**GCKey** 

#### Create Your GCKey

**Partners**

5. Select your preferred **Recovery Questions**.

6. Click the **Continue** button.

You have now successfully created a GCKey.

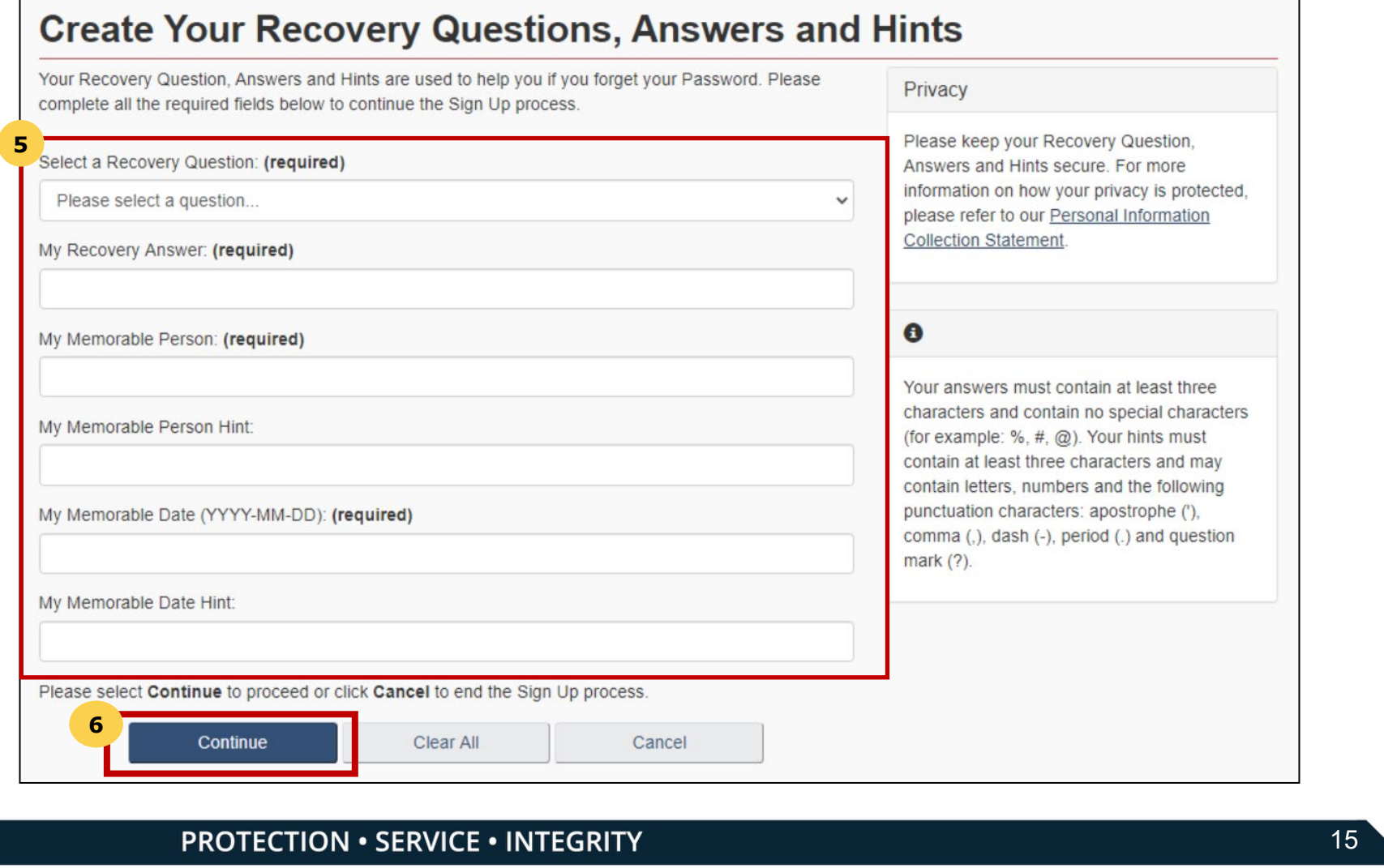

#### **PROTECTION · SERVICE · INTEGRITY**

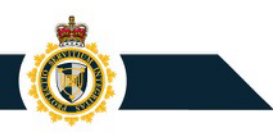

### Register for Multi-Factor Authentication

Once you have logged in via Sign-In Partner or GCKey, you will be prompted to register for Multi-Factor Authentication

- 1. On the MFA Registration page, enter your email address in the fields provided under the headings **Email Address** and **Re-type Email Address.**
- 2. Agree to the terms and conditions and click Continue.
- 3. Click **Continue.**

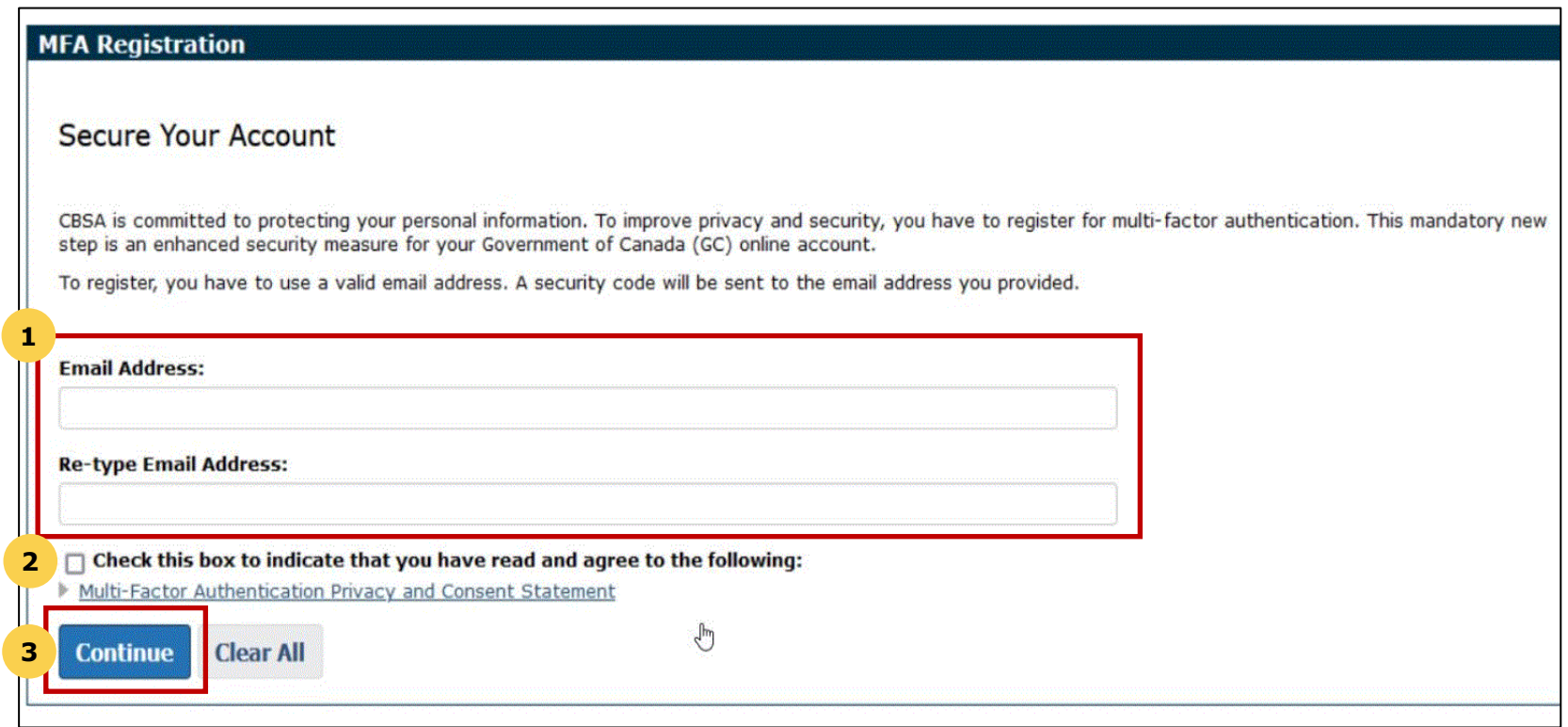

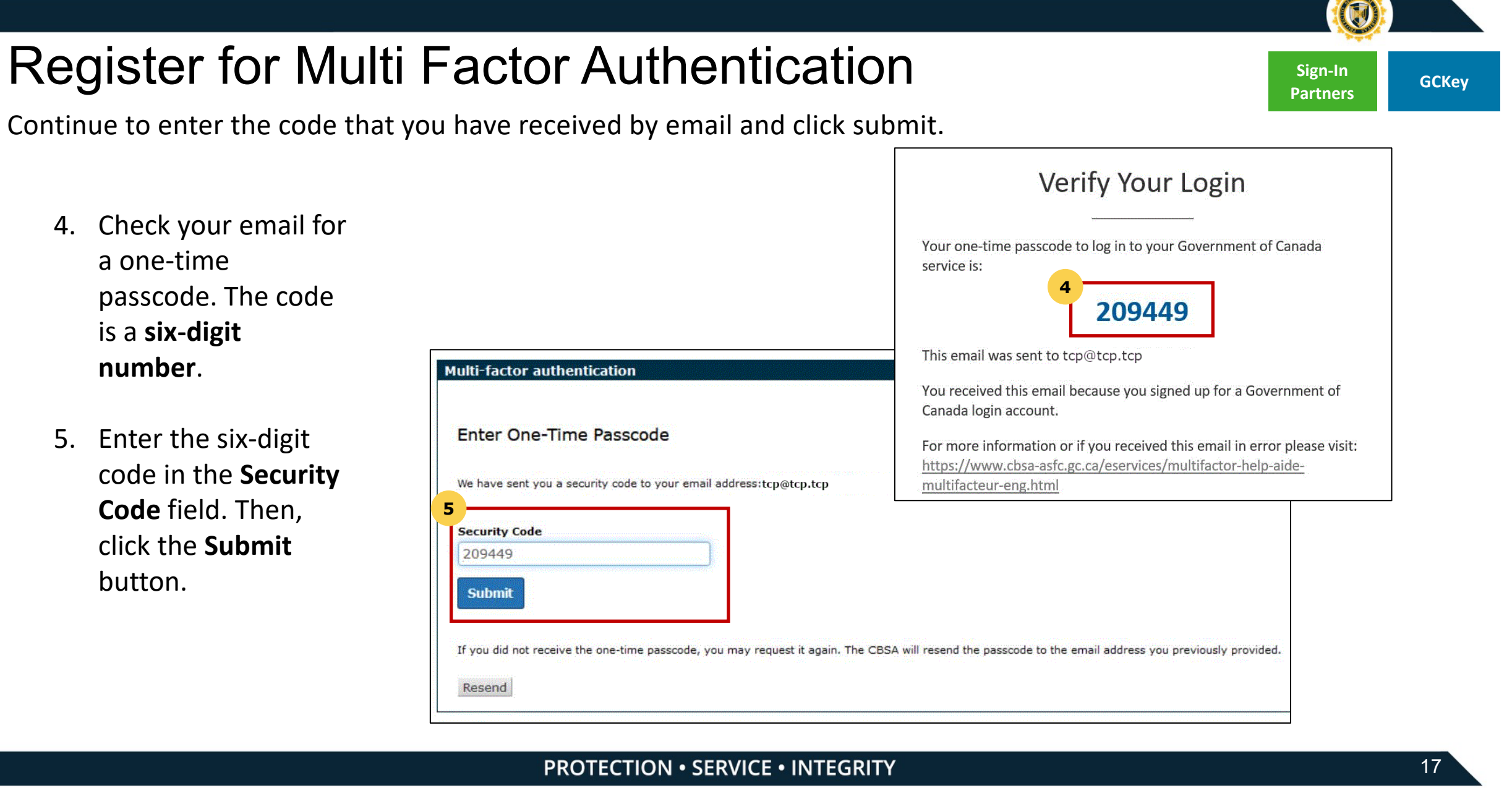

#### **PROTECTION . SERVICE . INTEGRITY**

## **Register for Multi Factor Authentication Sign-In ackey Sign-In GCKey**

You have now successfully registered for Multi-Factor Authentication. You will be automatically sent an email with an MFA code when signing on to any CBSA portal.

- 6. The registration screen will inform you of successful registration for multi-factor authentication, and you are now signed in.
- 7. Click **Accept Terms**  to continue to the CARM Client Portal.

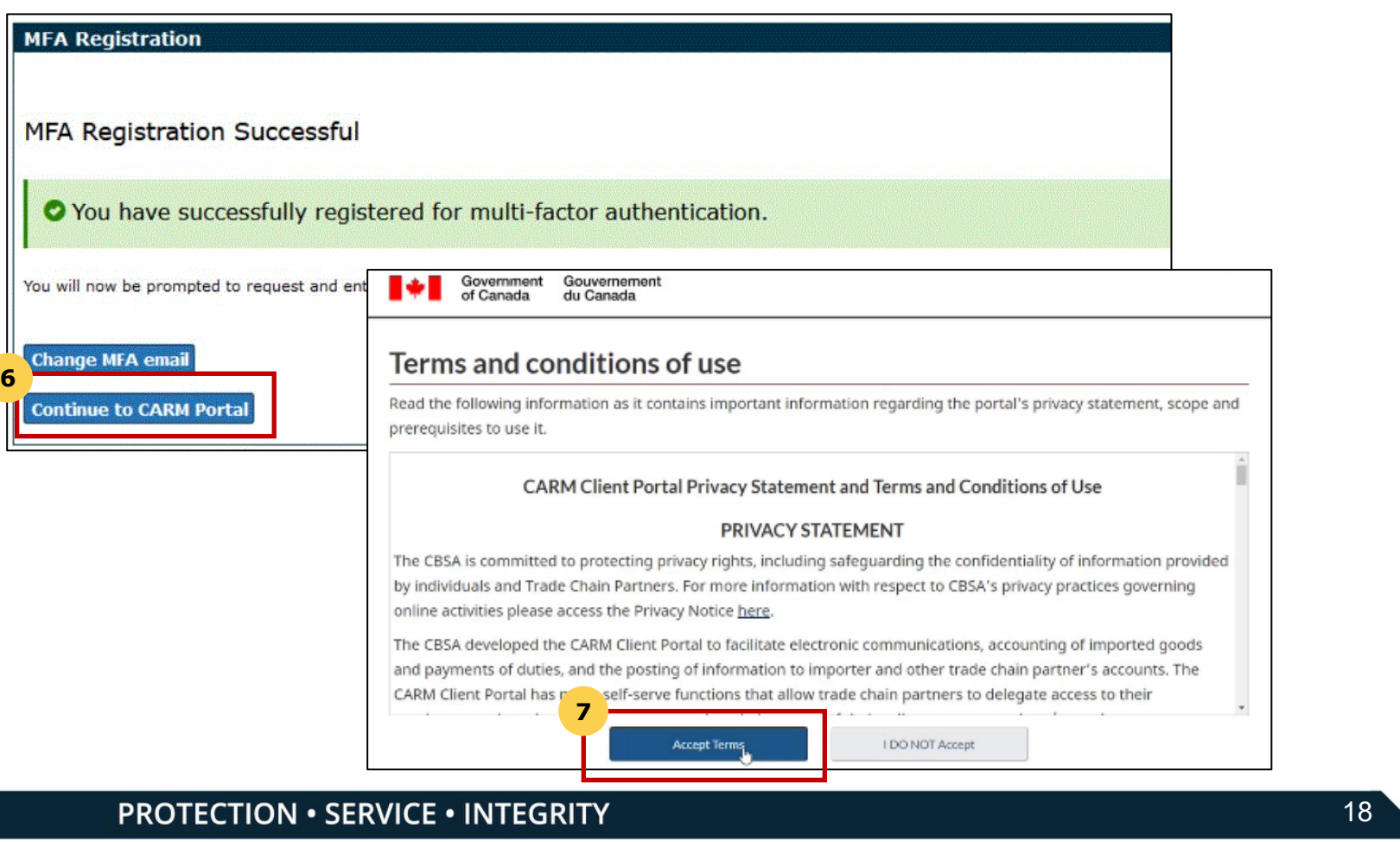

#### **PROTECTION · SERVICE · INTEGRITY**

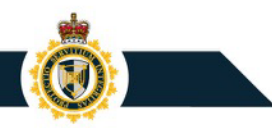

### Personal Profile – Setup

Personal profile setup is available on account creation.

- To setup your personal profile, follow the steps below:
- 1. Click on the **Accounts and profiles** link.
- 2. Click on **Personal profile**.
- 3. Complete the personal profile fields (name, telephone number, email address\*, etc.)

\*if you opt in to receiving notifications this is the email that will be used.

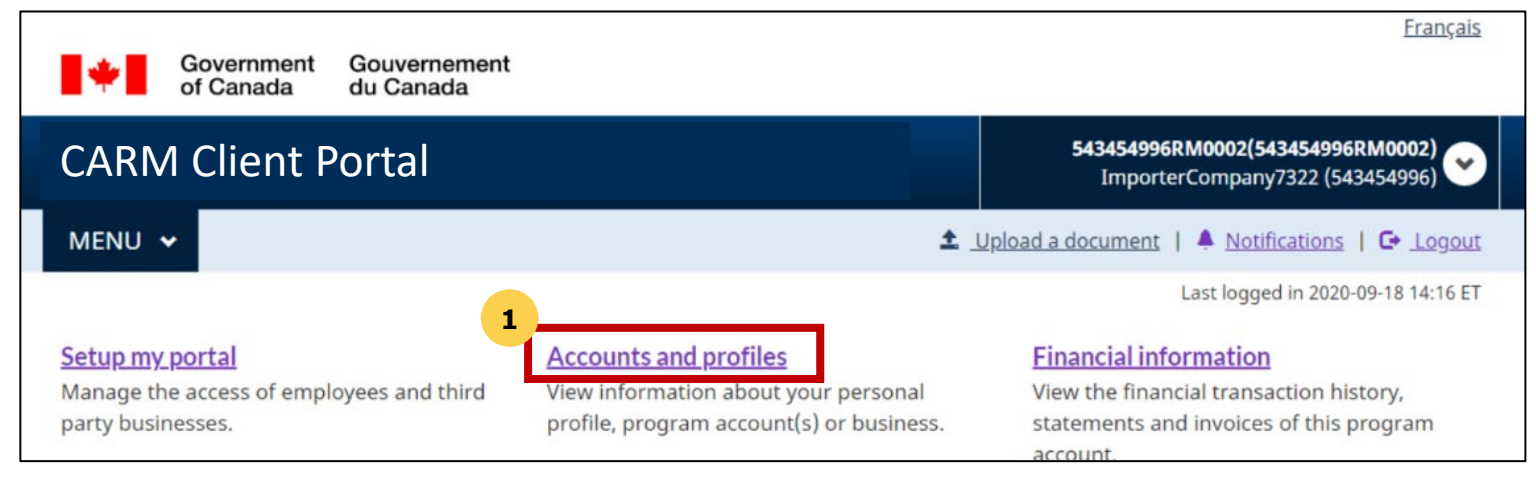

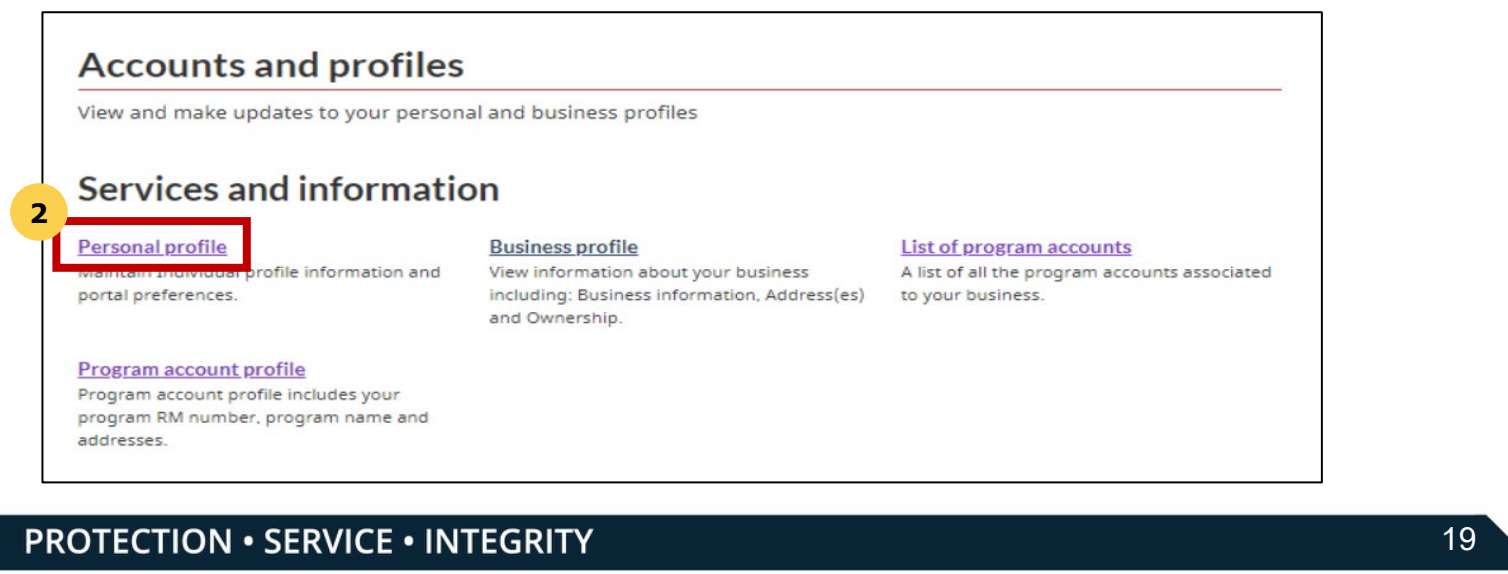

#### **PROTECTION · SERVICE · INTEGRITY**

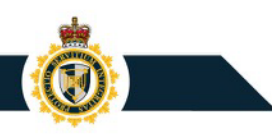

### Personal Profile – Subscribe to Notifications

Notification setup is available on account creation and involves selecting On/ Off for receiving notifications.

#### To setup the notification, follow the steps below:

- 1. Click on the **Accounts and profiles** link.
- 2. Click on **Personal profile**.
- 3. In the **Settings and Preference section** select your preferred notification options.

#### **Settings and Preferences**

Terms of use for email notification

 $\Box$  I have read, understood and agree to the Terms and Conditions listed above.

#### \* Receive e-mails about notifications (required)

- Subscribed I want to receive e-mails about my notifications
- Unsubscribed I do not want to receive e-mails about my notifications

Note: You will still receive e-mails about urgent notifications, even if you are unsubscribed

- \* Preferred language (required)
- $\odot$  English  $\bigcirc$  French